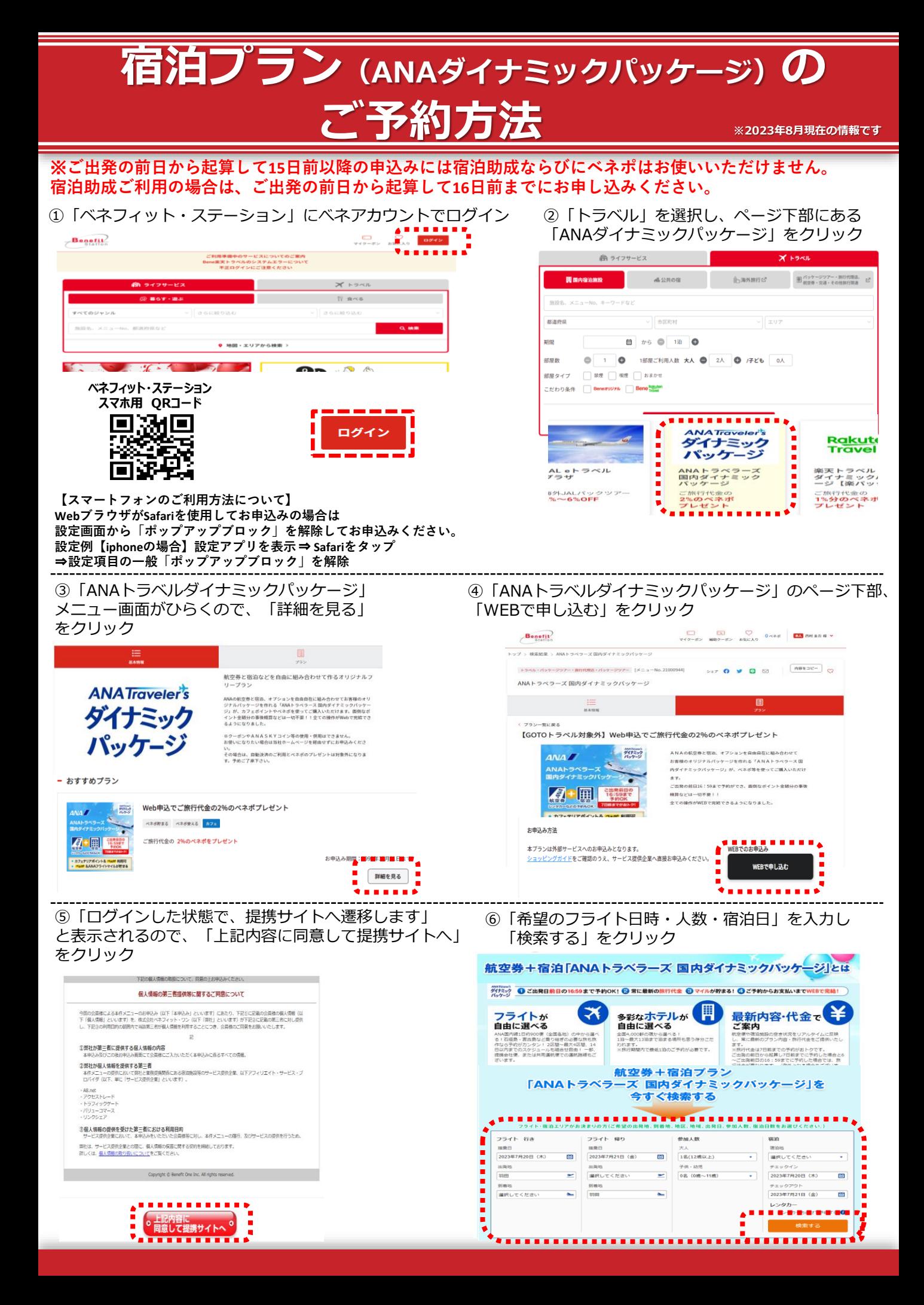

## **宿泊プラン( ANAダイナミックパッケージ)の ご予約方法**

⑦「日付から探す」に希望日を入力、「航空便」から希望のフライトを選択しクリック。 ページ下部に対象のパッケージツアーが表示されます。希望のツアーを選択し「選択」をクリック

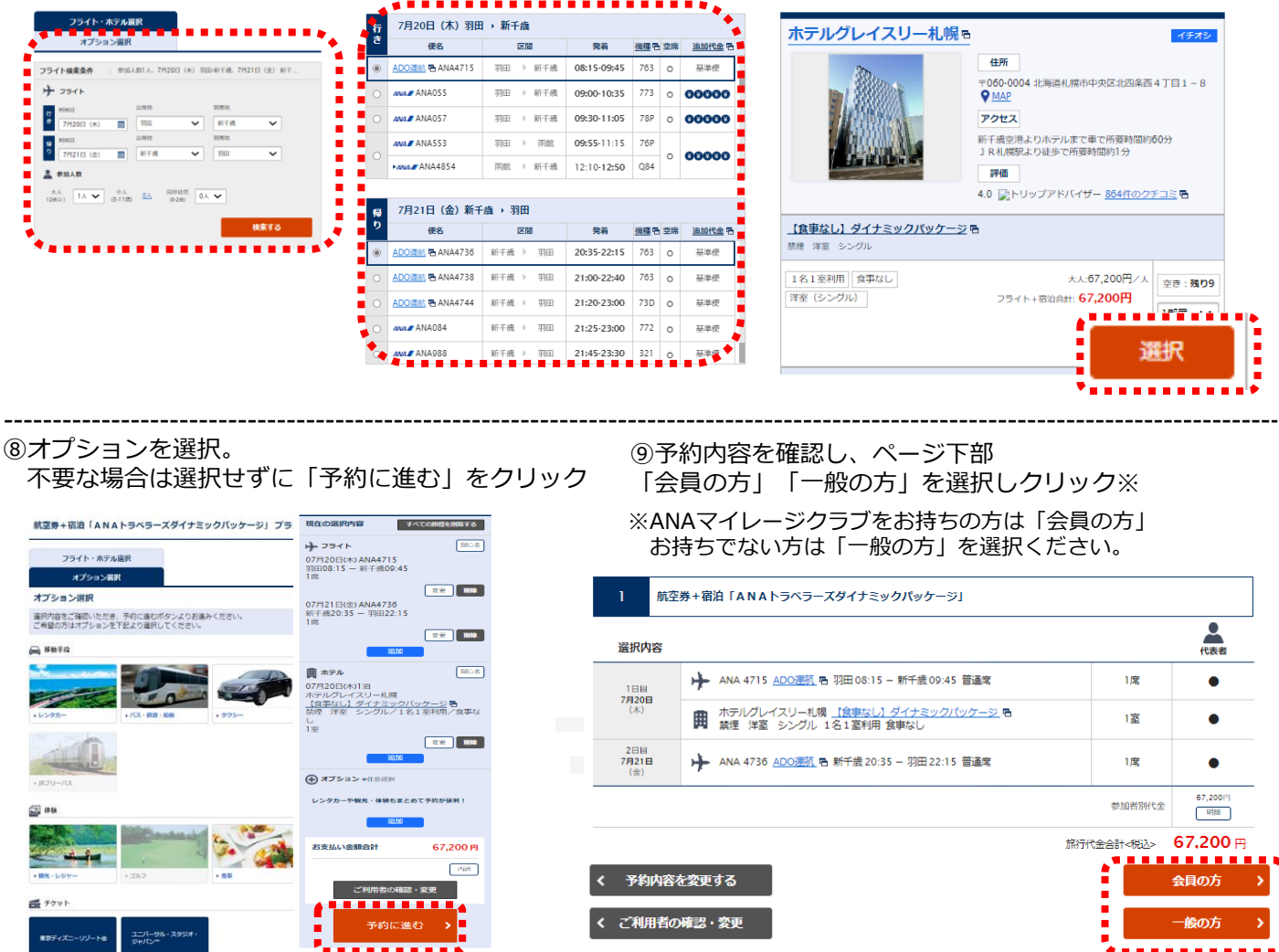

⑩画面に沿ってお客様情報を入力し、 ページ下部「お支払い方法入力へ」をクリック お客様情報入力

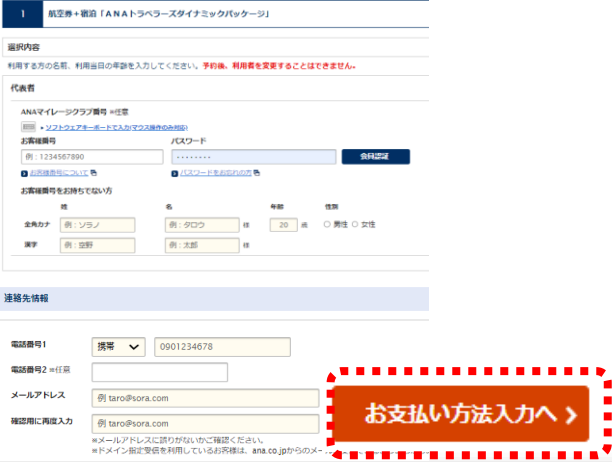

⑪「ご予約内容確認へ」をクリック。その後、予約内容や 取引条件等を確認後、お申し込みください

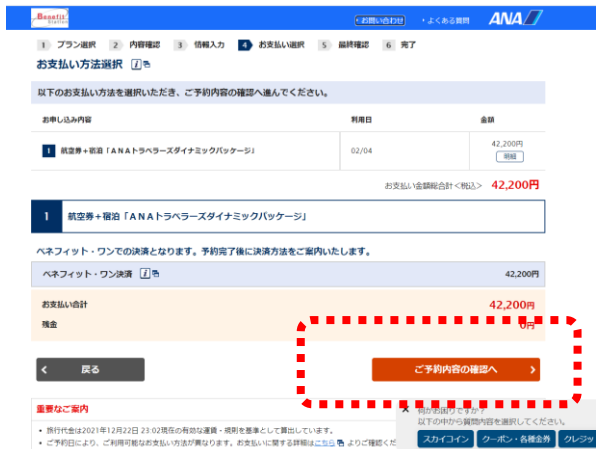

## **宿泊プラン( ANAダイナミックパッケージ)の ご予約方法**

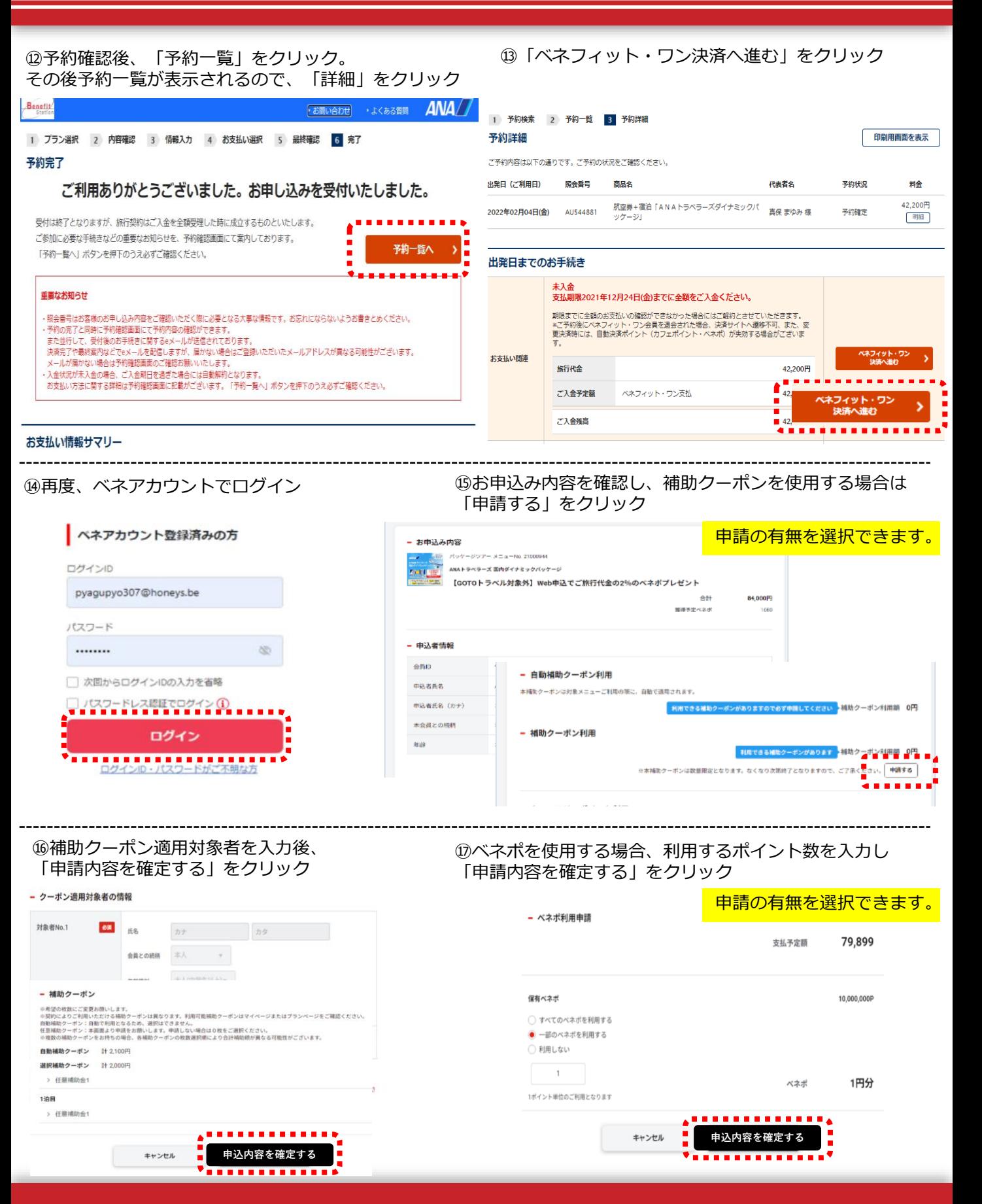

## **宿泊プラン( ANAダイナミックパッケージ)の ご予約方法**

## ⑱お申込み内容の確認画面にて、

「補助クーポン」「ベネポ利用数」など予約内容を確認。「お支払いへ」をクリック

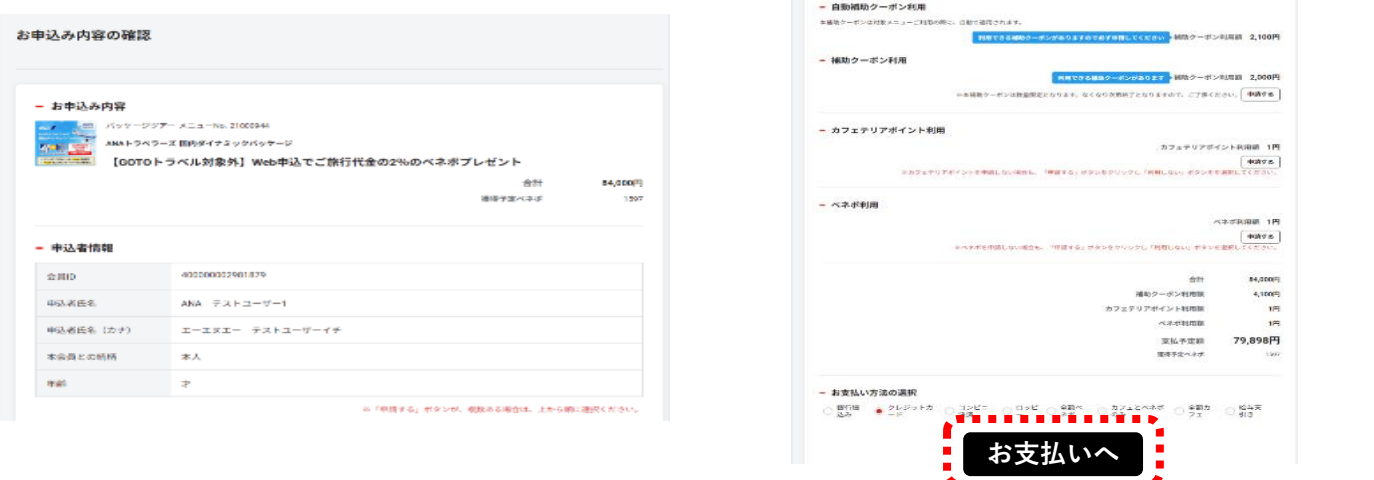

⑲すでにクレジットカードの登録がある方は「選択したカードで決済する」をクリック

クレジットカードの登録がない方は、新しいクレジットカード番号を入力し「カードを登録して決済を完了する」 または「カードを登録せず決済を完了する」をクリック

※カードを登録して決済を完了するを選択の場合、次回の決済時にカード番号の入力が不要となります

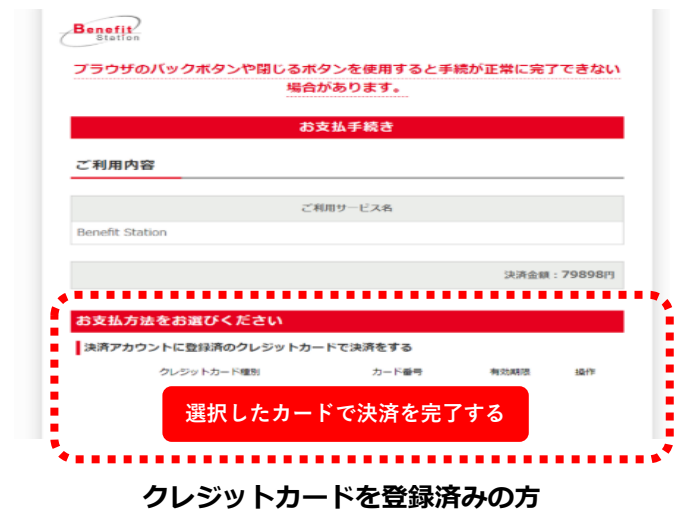

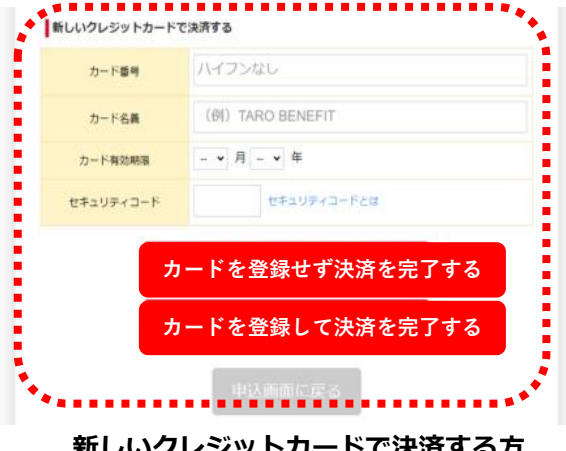

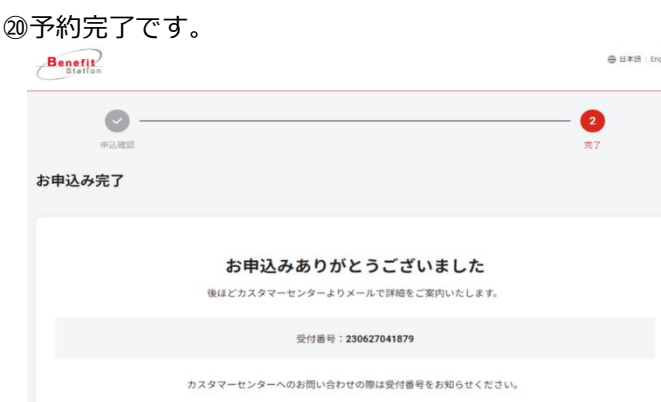